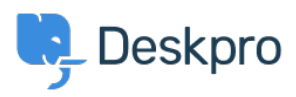

[Baza znanja](https://support.deskpro.com/hr-HR/kb) > [Deskpro Legacy](https://support.deskpro.com/hr-HR/kb/deskpro-legacy) > [I don't want to show the author of Knowledgebase articles](https://support.deskpro.com/hr-HR/kb/articles/i-don-t-want-to-show-the-author-of-knowledgebase-articles)

I don't want to show the author of Knowledgebase articles

Lauren Cumming - 2023-08-31 - [Comments \(0\)](#page--1-0) - [Deskpro Legacy](https://support.deskpro.com/hr-HR/kb/deskpro-legacy)

## **Question:**

How do I remove the author attribution for Knowledgebase articles on the portal? I don't want to show this information.

## **Answer:**

You can do this by editing two templates. Go to **Admin > User Interface > Portal > Template Editor** and click on the **view.html** template under the 'Articles' heading.

1. Delete the following line (line #26)

**<span style="background: url({{ avatar\_url(article.person) }}) no-repeat; background-size: cover" class="agent-avatar agent-avatar-mini"></span> {{ article.person.display\_name\_user }}**

iz<sub>11</sub> unicle.com/statew\_crite <sub>17</sub>v miz<br>iv class="article-meta"><br><:pon style="background: url{{{ avatar\_url(article.person) }}) no-repeat; background-size: cover" class="agent-avatar agent-avatar-mini"></<br>{{ article.per

Go to the template called **articlelist/design.html**

2. Delete the following line (line #9)

Posted by <span style="background: url({{ avatar url(article.person) }}) no**repeat; background-size: cover" class="agent-avatar agent-avatar-mini"></span {{article.person.display\_name\_user }}**

This will remove the author name when viewing an individual article or browsing a category.

If you make a mistake editing one of the templates and there's a problem displaying those pages, just select the problem template and use **Revert to default**.